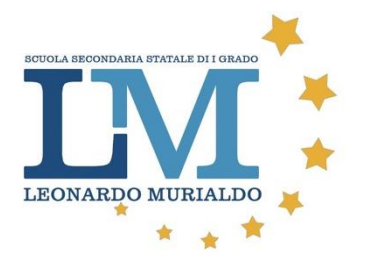

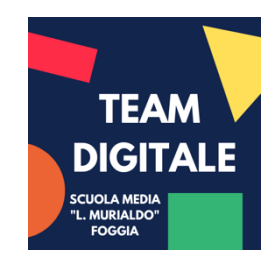

**Primo accesso a G Suite**

1. Aprire il browser Google Chrome

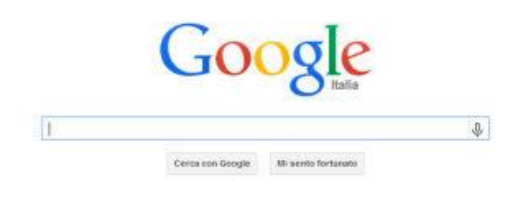

2. Scrivere nel campo di ricerca la parola gmail e cliccare su Cerca con Google

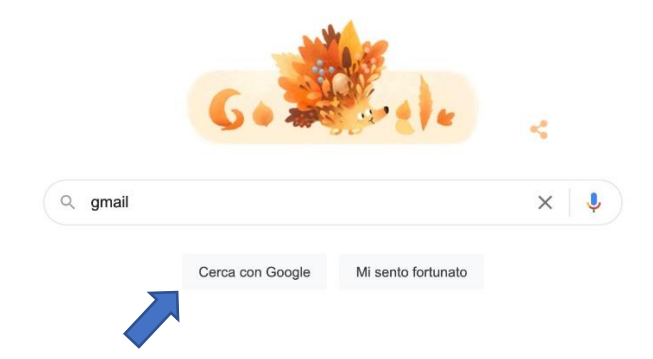

3. Cliccare sul primo sito della lista

## **Gmail: l'email di Google**

Gmail è disponibile per tutti i dispositivi Android, iOS e desktop. Smista, collabora e chiama un amico senza uscire dalla Posta in arrivo.

4. Cliccare su Accedi (in alto a destra)

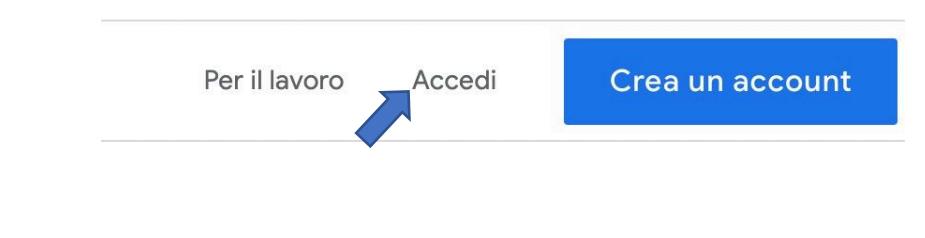

- 5. Cliccare su Utilizza un altro account
	- $\circledcirc$

Utilizza un altro account

6. Digitare l'indirizzo email costituito da nome.cognome@scuolamurialdofg.com e cliccare su Avanti

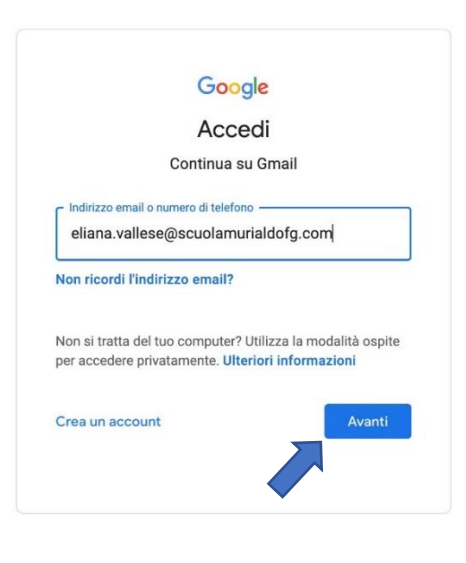

7. Inserire la password Cambiami e cliccare su Avanti

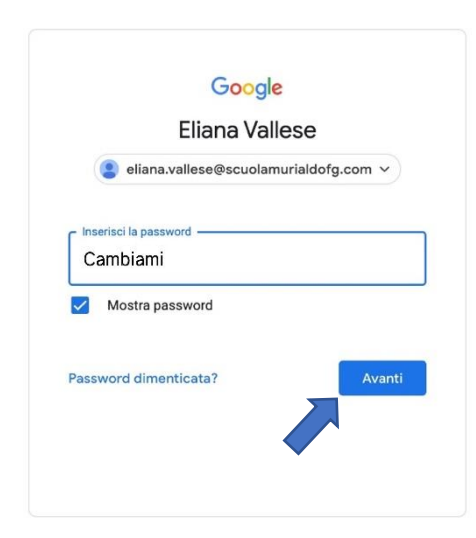

## 8. Cliccare su **Accetta** nella schermata di benvenuto

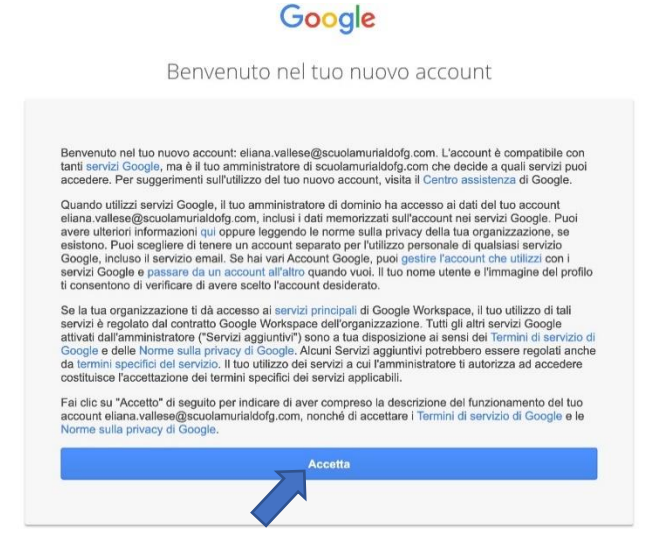

9. Creare una nuova password non utilizzata per altri siti web, inserendo almeno una lettera maiuscola e un numero

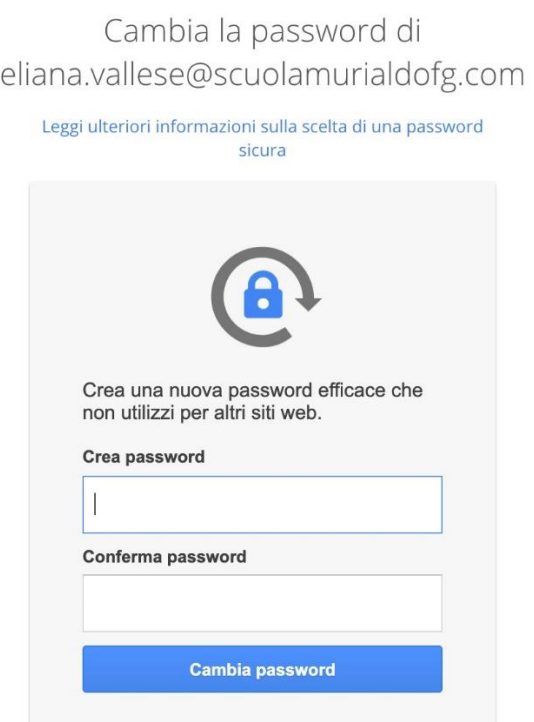